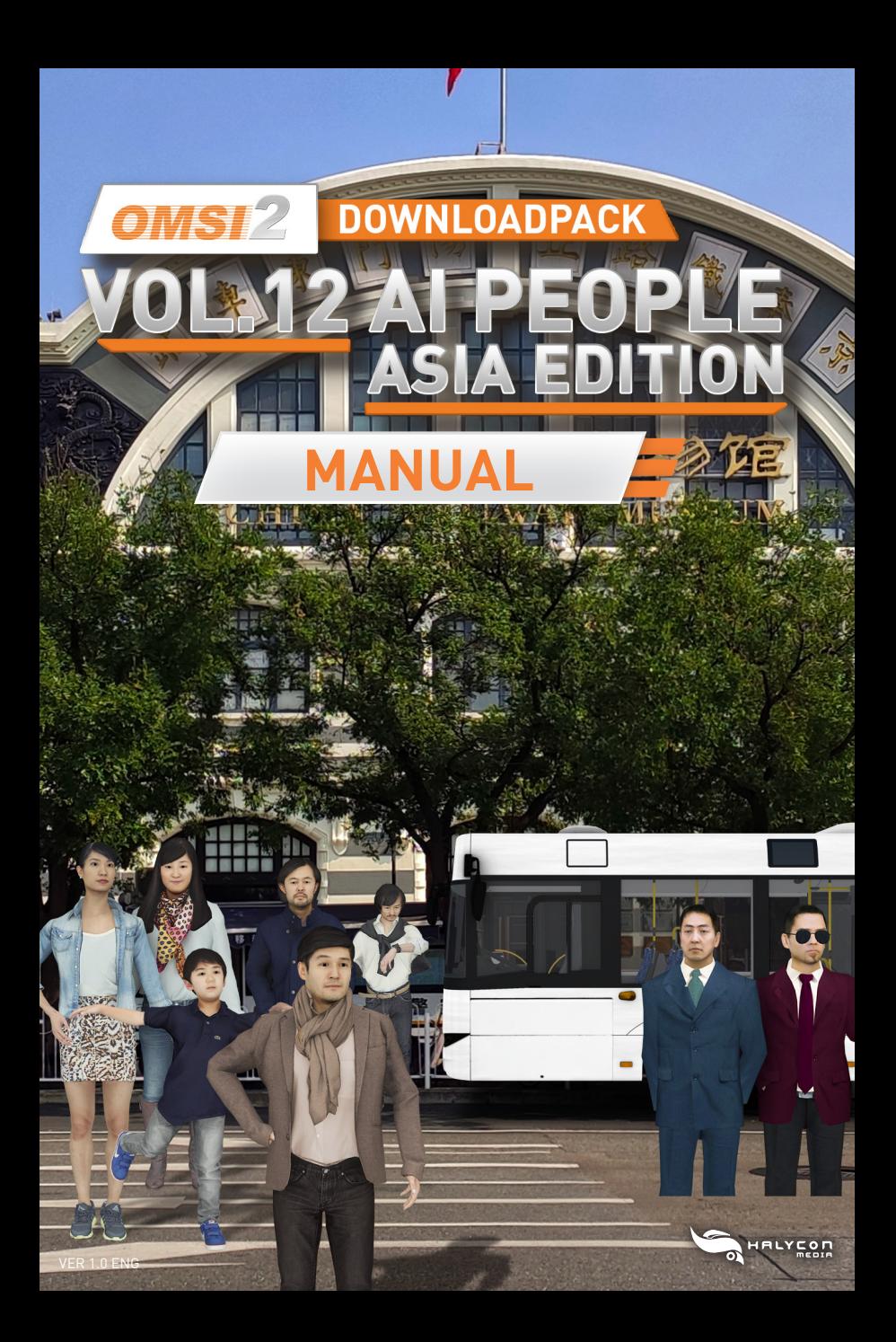

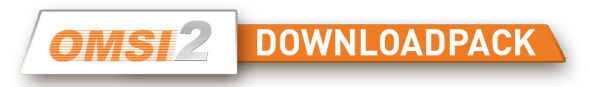

# **EPILEPSY WARNING**

When playing over a long period, you should take a 15-minute break after every hour of gameplay. Please do not play when tired. Play in a well-lit room, and sit as far away from the screen as possible.

A very small portion of the population have a condition which may cause them to experience epileptic seizures or momentarily lose consciousness when they are exposed to certain kinds of flashing lights or light patterns that are commonly present in our daily environment. Such people may experience seizures while watching television images or playing certain video games. Players who have not had any previous seizures may nonetheless have an undetected epileptic condition.

If you suffer from epilepsy, please consult your doctor prior to playing computer games. Please speak to your doctor immediately if you encounter any of the following symptoms while playing: vertigo, impaired vision, twitches or any kind of uncontrolled motion, loss of consciousness, disorientation and/or cramps

### **CREDITS / LEGALLINE**

**Development and programming** Benedikt Steffens

**3D models** AXYZ design S.R.L.

**Voice recordings** Toneworx GmbH , Hamburg

**Background Image** Shutterstock / pixiaomo **Publishing** Halycon Media www.halycon.de Volker Rieck

**Layout packaging / manual** BD Media Bernhard Doeller www.bd-media.at

**Product Mamagement** Wineberger Projektmanagement

www.wineberger.de

Note on image rights © 2022 cover: BD Media Bernhard Doeller, Benedikt Steffens. Copyright ©/Published 2022 Halycon Media GmbH&Co. KG. All rights reserved

The content of this manual and the respective AddOn software are properties of Halycon Media or the respective owners and copyrighted. Any reproduction, even in part, is strictly prohibited. Microsoft, DirectX, and Windows are registered trademarks of Microsoft Corporation in the US and/or other countries. All other brand names or registered trademarks mentioned in this product are properties of the respective owners.

# **PRODUCT INFORMATION**

This time it will be even more international, because the passengers speak German and English, which was already standard in the previous titles. With the OMSI2 download pack Vol. 12, Chinese is now added as a further language.

Matching the OMSI map Beijing (Peking), there are now more passengers to add to the Asian flair of the map.

But the new AI people can also be used for OMSI London, the secret German-Asian stronghold Düsseldorf and any other OMSI map and enrich the diversity of the passengers.

Thus, a virtual journey not only through Beijing is now even more authentic.

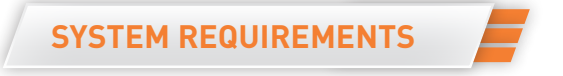

In order to play the add-on OMSI2-AddOn, you need a PC compatible computer with the following minimum specifications:

- An installed full version of OMSI 2 The Bus Simulator (version 2.3 or higher)
- Windows 10, recommended 64 bit version
- Dual core processor (Core i5 with 2.8 GHz or similar), Quad core with 3.0 GHz recommended
- RAM: 4 GB (8 GB recommended)
- 3D graphics card with at least 2.048 MB graphics memory
- Sound card
- 4.0 GB of free disk space minimum for installation
- Keyboard and mouse as well as an active steam account and internet connection
- DirectX 9.0c compatible hardware and software

# **ACTIVATING AND INSTALLING THE STEAM VERSION**

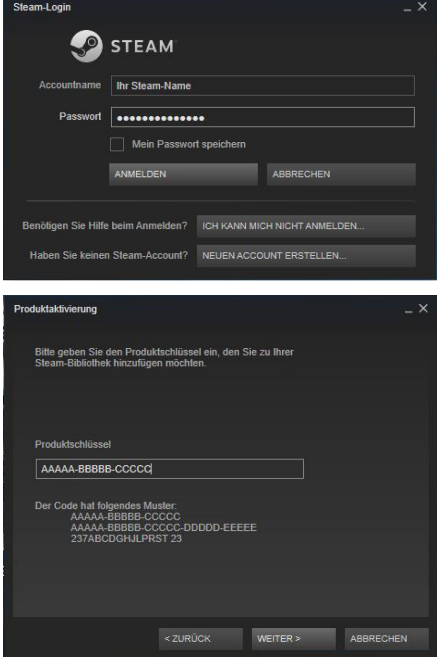

Start the Steam software and log in with your account name and password.

Then choose the option **"+ ADD GAME".**

Enter your personal product key to add the product to your Steam library.

Steam will then add the OMSI add-on files to your OMSI installation.

**Note: To be able to install this OMSI add-on via Steam, you need to be logged onto your PC with administrator rights and to have access to the internet.**

## **IMPLEMENTING AI PEOPLE ON AN OMSI MAP**

To integrate the AI humans on your OMSI maps, the file "humans.txt"of the respective map must be adapted. The new AI humans must be added manually for this, as OMSI itself does not have a function that integrates the new AI humans automatically.

You can find an example file in the following folder:

#### **(Steam folder)\steamapps\common\Omsi 2\Addons\Halycon\_AI\_Pack\_12\**

Add the file "humans.txt" to the respective file in the OMSI map folder:

**humans\AddOn\_DLP-Vol-12\Woman\_1\Woman\_1.hum humans\AddOn\_DLP-Vol-12\Woman\_2\Woman\_2.hum humans\AddOn\_DLP-Vol-12\Child\_1\Child\_1.hum humans\AddOn\_DLP-Vol-12\Man\_1\Man\_1.hum humans\AddOn\_DLP-Vol-12\Man\_2\Man\_2.hum humans\AddOn\_DLP-Vol-12\Man\_3\Man\_3.hum** 

Afterwards, save the humans.txt file added in this way in the corresponding OMSI map directory.

If the add-on data was copied correctly from Steam, the new AI humans will be integrated the next time the map is started and will be active in the OMSI map. You can use the editor supplied as standard in Windows to edit the map. supplied as standard in Windows. This can be found in the programme selection of the Windows accessories group. Please save the original Humans.txt file before making any changes.

**IMPORTANT NOTE: Make sure that there are no blank lines when inserting manually. This often happens unintentionally in the last line. Please note that the human.txt in the OMSI folder should be saved beforehand, as it will be overwritten!** 

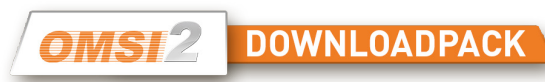

### **IMPLEMENTING AI PEOPLE WITH A TICKETPACK**

**IMPORTANT NOTE: The following steps do not include the tickets for Gladbeck, Hamburg Hafencity (Hamburg modern), Bremen-Nord, München, Metrolpole Ruhr, Wien and Wuppertal as well as all tickets using the ticket pack "Berlin\_1", as the matching ticket packs are already included.** 

You have now successfully implemented the AI people on your OMSI map. At this stage, an additional step may be required for some maps. This will be the case if your OMSI map uses an external "TicketPack".

As well as managing ticket prices and tickets in general, the TicketPack also controls the voices of the people. As each new AI person has also got a new voice, you must carry out the following steps to activate this voice for your TicketPack:

#### Navigate to the following folder: **(Steam folder)\steamapps\common\Omsi 2\TicketPacks\Berlin\_1\**

In this folder you will find the following subfolders, which you should copy. "AddOn\_DLP-Vol-12\_Woman\_1 AddOn\_DLP-Vol-12\_Woman\_2 AddOn\_DLP-Vol-12\_Child\_1 AddOn\_DLP-Vol-12\_Man\_1 AddOn\_DLP-Vol-12\_Man\_2 AddOn\_DLP-Vol-12\_Man\_3"

Now you need to add these copied subfolders to the TicketPack folder you wish to modify in: **(Steam folder)\steamapps\common\Omsi 2\TicketPacks\ (Name of the ticket pack)\**

# **INTEGRATION OF BUS DRIVERS INTO AN OMSI-MAP**

To let the bus drivers drive on your OMSI maps, the file "drivers.txt" must be adapted to the respective map. Suitable templates can be found in the following folders:

**(Steamfolder)\steamapps\common\Omsi 2\Addons\Halycon\_AI\_Pack\_12\ Busfahrer\_Konfigurationen\ (name of the desired combination)\**

Now copy the desired "drivers.txt" from the template folder and paste it into the corresponding map folder:

**(Steam folder)\steamapps\common\Omsi 2\maps\(name of the map)\**

You can adjust your "drivers.txt" like the "AI list" of the AI vehicles manually if you like.

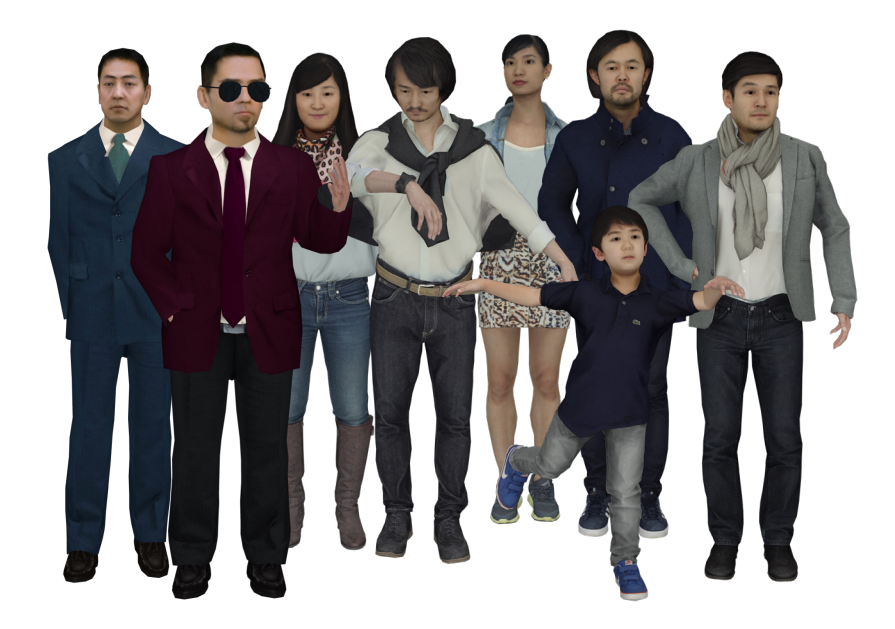

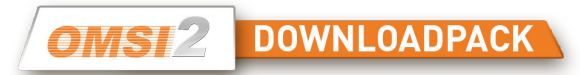

# **TECHNISCHER SUPPORT**

Due to the large number of different hardware- and software combinations, using our software may lead to technical difficulties.

Please use the latest drivers for your graphics and sound card. Start the installation and setup programs with administrator rights. Otherwise files may not save correctly onto your hard disk.

To use administrator rights, right click on the setup program and choose "Run as administrator".

Consult the FAQ (frequently asked questions) on our website www.halycon.de to see if your problem has already been addressed. It is quite probable that you will find any difficulties you have encountered described here.

If you do not find what you are looking for, feel free to contact us via the contact page on the website. In order to help you as quickly as possible, please describe your problem precisely and send us the DirectX log file. It contains all relevant information on the driver etc. If you are running Windows, you can use the program DXDIAG to find this file.

To call up DXDIAG, follow these instructions:

1) Click [Start] in the taskbar and choose [Run].

2) Enter "DXDIAG" (without quotation marks) and click on [OK].

The program starts, and you can read off all relevant information and/or save it as a file.

If you run into any technical issues with OMSI, please send us the file logfile.txt from the OMSI directory.

**NOTE: You will find additional information, FAQs/help and videos on the product pages on the halycon.de website:**

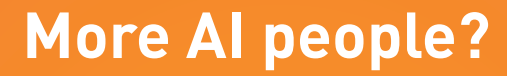

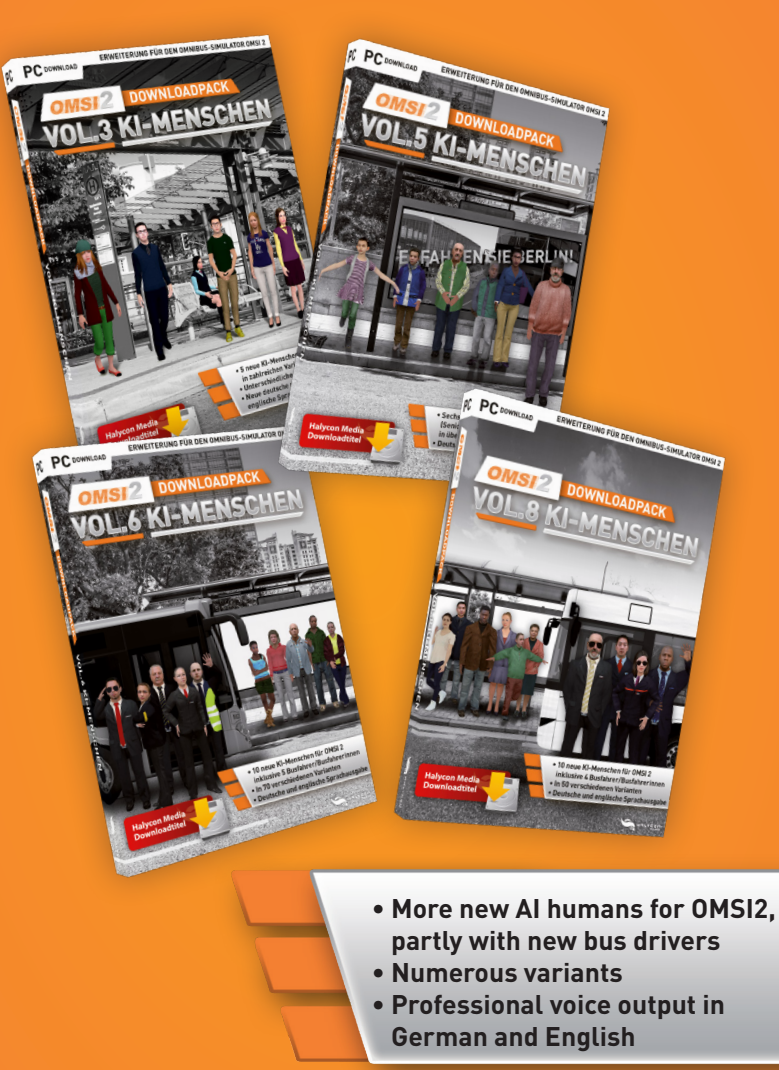

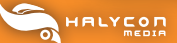

# **Visit www.halycon.de for more information.**

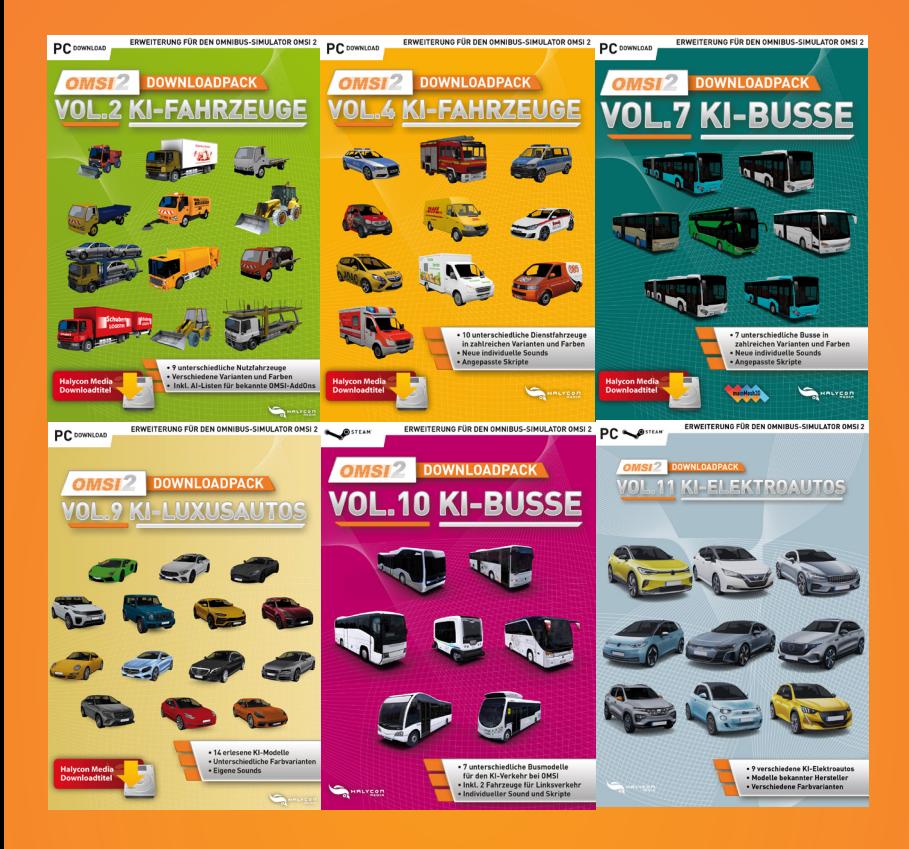

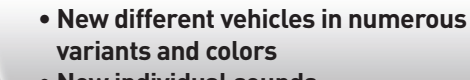

- **New individual sounds**
- **Customized scripts**

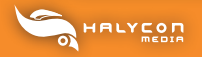

## **Visit www.halycon.de for more information.**